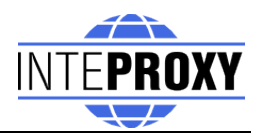

# **InteProxy Benutzerhandbuch**

Stand: 16. Mai 2007 für InteProxy 0.2.0

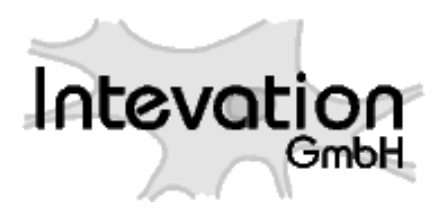

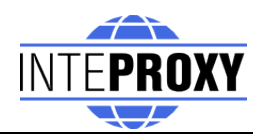

## **Inhaltsverzeichnis**

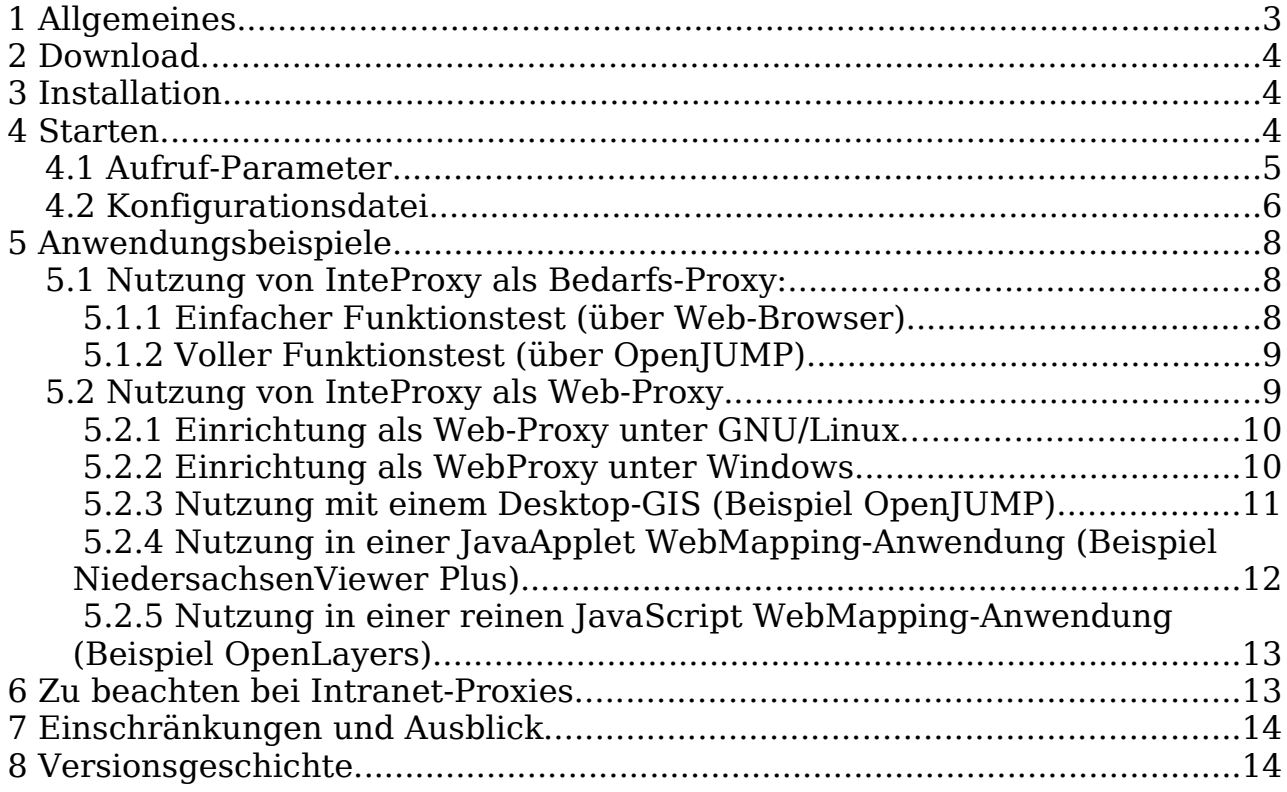

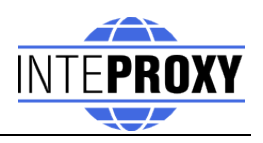

## **1 Allgemeines**

Hinweis: InteProxy ist ein Prototyp und befindet sich in der "beta-Phase". Das Programm ist also noch nicht mit allen geplanten Features versehen und ggf. nicht an allen Stellen komfortabel zu bedienen.

Der InteProxy ist eine Hilfe für solche Anwendungen, die HTTP für irgendwelche Dienste verwenden, nun auch eine sichere Übertragung per SSL sowie eine Benutzeranmeldung zu nutzen sofern sie dies nicht selbst vermögen.

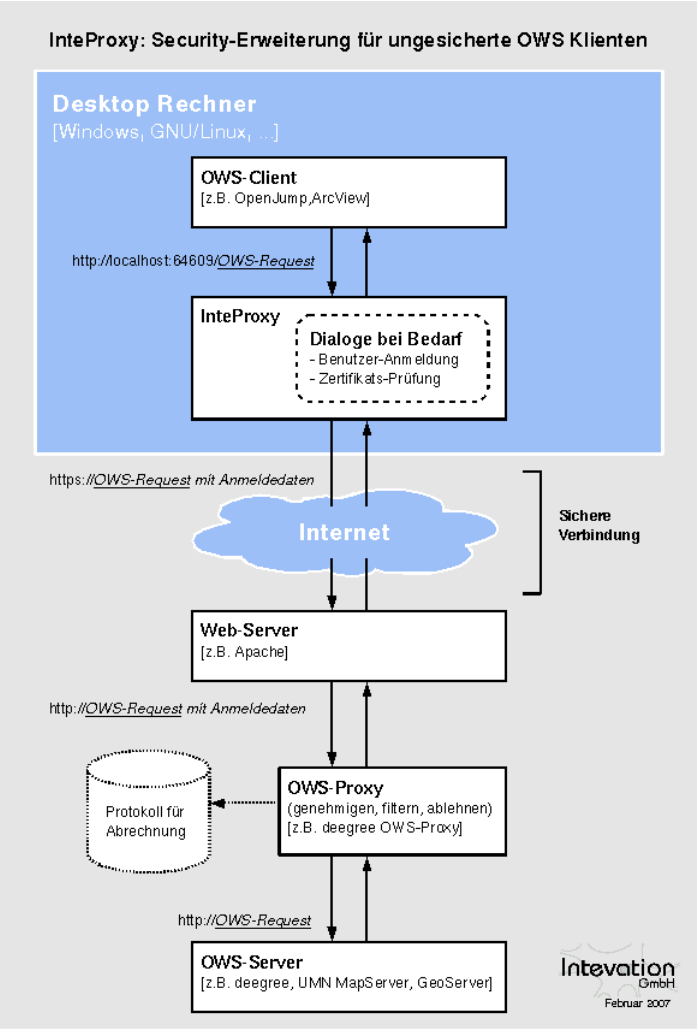

Abbildung 1: Funktionsweise von InteProxy

InteProxy läuft dabei i.d.R. auf demselben System wie die eigentliche Anwendung.

Typischer Anwendungsfall sind die Dienste wie sie vom Open Geospatial Consortium spezifiziert wurden (WMS, WFS, WFS-T, etc.).

Abbildung 1 illustriert die grundsätzliche Funktionsweise von InteProxy.

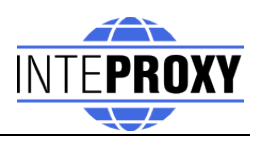

## **2 Download**

Die aktuellsten Versionen von InteProxy finden sich unter [http://inteproxy.wald.intevation.org.](http://wald.intevation.org/frs/?group_id=23)

Für Windows Betriebssysteme laden Sie am besten das Windows Installationspaket (z.B. "InteProxy-0.2.0-de-setup.exe") herunter.

# **3 Installation**

MS Windows: Führen Sie als Administrator auf Ihrem Windows System das setup-Programm von InteProxy aus. Es sind keine anderen Komponenten erforderlich.

GNU/Linux: Es gibt noch keine Installationspakete für die verschiedenen GNU/Linux Distributionen. Die Voraussetzungen sind die Verfügbarkeit von Python in der Version 2.4 sowie die Python-Bibliotheken lxml und python-gtk2 (>=2.10.11). Dann müssen Sie lediglich die Datei 'InteProxy.py' im Quellverzeichnis von InteProxy aufrufen.

# **4 Starten**

MS Windows:

Starten Sie InteProxy als Anwender über das Windows-Menü. Es wird eine DOS-Box geöffnet in der Log-Informationen angezeigt werden. Sie können diese Box minimieren wenn Sie möchten. Ferner wird eine graphische Oberfläche geladen sowie ein Tray-Icon in der Taskleiste angezeigt (vgl. Abb. [3\)](#page-3-0).

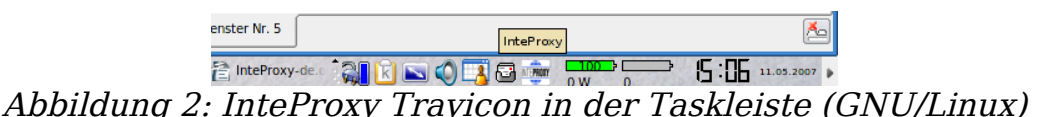

<span id="page-3-0"></span>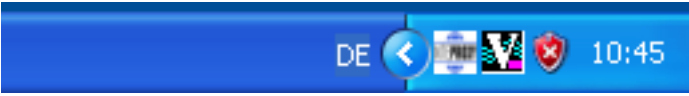

Abbildung 3: InteProxy Trayicon in der Taskleiste (Windows XP)

Das Tray-Icon informiert Sie über den Status von InteProxy. Über den rechten Mausknopf gelangen Sie in die Oberfläche von InteProxy (Abb. [4\)](#page-4-0).

Die Oberfläche informiert über die aktuell eingestellte InteProxy-URL; in Abb. [4](#page-4-0) ist der Standardport 64609 auf dem lokalen Rechner (localhost) eingestellt.

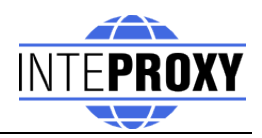

<span id="page-4-0"></span>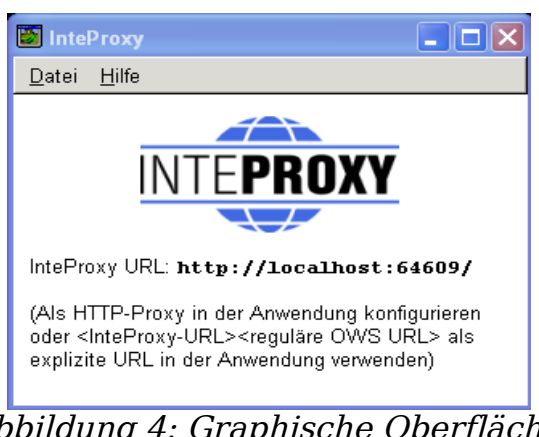

Abbildung 4: Graphische Oberfläche von InteProxy (Windows XP)

Sofern Sie InteProxy auch als HTTP-Web-Proxy nutzen möchten, müssen Sie eine Konfigurationsdatei erstellen oder die Datei 'inteproxy.cfg' mit den entsprechenden Werten ausstatten. Diese wird standardmäßig als Konfigurationsdatei gesucht, wenn keine alternative Datei angegeben wurde. Falls Sie dennoch eine alternative Datei angeben wollen, starten Sie eine Windows-Eingabeaufforderung, wechseln darin zum Ordner, indem sich InteProxy.exe befindet und starten es:

```
InteProxy.exe --config-file=demo.cfg [optional: weitere Aufruf-
Parameter]
```
Entsprechend kann es in den Eigenschaften des InteProxy-Eintrages im Startmenü so eingetragen werden. Näheres zur Konfigurationsdatei finden Sie in Abschnitt [4.2.](#page-5-0)

GNU/Linux:

Gehen Sie in einer Kommando-Shell in das Verzeichnis in dem sie InteProxy installiert haben und geben Sie folgendes ein:

```
$ python2.4 InteProxy.py --config-file=demo.cfg [optional:
weitere Aufruf-Parameter]
```
#### **4.1** *Aufruf-Parameter*

Die verfügbaren Aufruf-Parameter von InteProxy.py können mit der Option -h abgefragt werden:

```
usage: InteProxy.py [options]
options:
 -h, --help show this help message and exit
 --logfile=LOGFILE
 --allow-shutdown
 --port=PORT
```
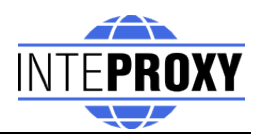

--workers=WORKERS --debug-level=DEBUG LEVEL  $--confiq-file=CONFIG$  FILE

Die Optionen haben folgende Bedeutungen:

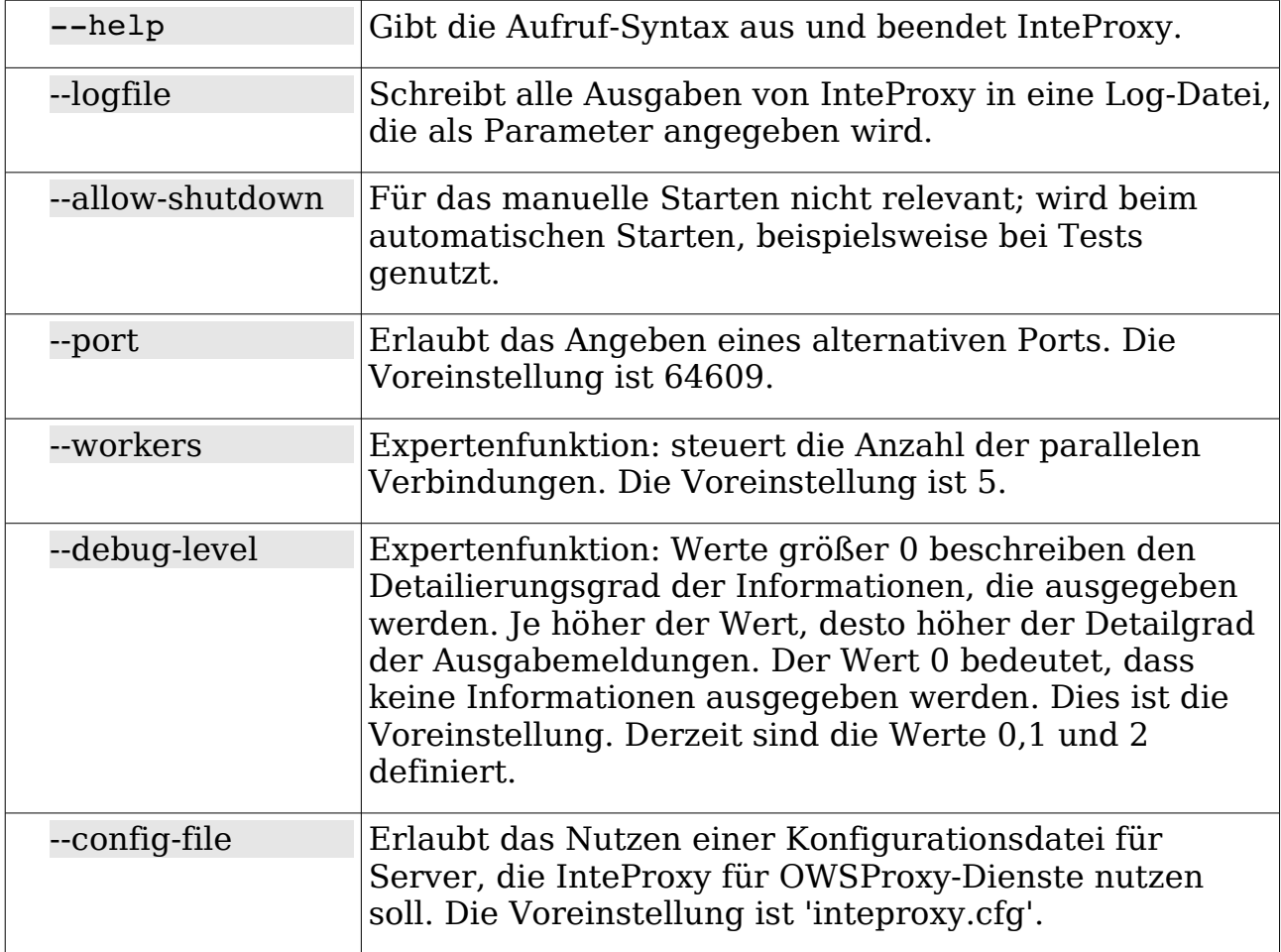

### <span id="page-5-0"></span>**4.2** *Konfigurationsdatei*

Die Konfiguration der OWS-Proxydienste erfolgt über eine Konfigurationsdatei. Werden darin keine OWS-Dienste angegeben, verhält sich InteProxy wie ein normaler transparenter HTTP-Proxy.

Dem Quelltext liegt eine beispielhafte Konfigurationsdatei 'demo.cfg' bei. Die Konfigurationsdatei beinhaltet die Services, die als OWS-Proxies fungieren.

Wird beim Starten von InteProxy keine Konfigurationsdatei angegeben, wird nach der Datei 'inteproxy.cfg' im InteProxy-Hauptverzeichnis gesucht. Wird diese nicht gefunden, verhält sich InteProxy wie ein normaler HTTP-Web-Proxy und leitet alle Anfragen durch. Grundsätzlich sollte eine Konfigurationsdatei verwendet werden, wenn man plant, sichere OGC-Dienste

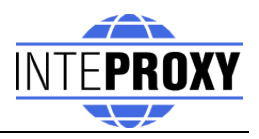

über InteProxy zu nutzen. Ansonsten werden diese ebenso ignoriert.

Eine beispielhafte Konfigurationsdatei ist die Datei 'demo.cfg', die den Server 'inteproxy-demo.intevation.org' als OWSProxy eingetragen hat:

```
# Demo configuration demo.cfg for InteProxy.
#
# Diese Datei definiert, wie unterschiedliche entfernte Rechner
# angesprochen werden sollen.
# Jeder Server hat eine Sektion. Die Benennung der Sektionen
# spielt keine Rolle, sie müssen nur eindeutig sein.
# Um diese Eindeutigkeit zu bewahren, bietet es sich an,
# den kompletten Domainnamen auch als Sektionsnamen zu
# verwenden.
# In Zukunft können noch weitere InteProxy-Einstellungen in
# dieser Konfigurationsdatei abgelegt werden.
# Eine Bespielsektion für den Server
# inteproxy-demo.intevation.org.
[inteproxy-demo.intevation.org]
# Der Name des Rechners, der in der URL verwendet werden soll
host=inteproxy-demo.intevation.org
# Der Pfad auf dem Server
path=/cgi-bin/frida-wms
# Die Klasse, die die Verbingung zum Server definiert.
# Unterstützte Klassen sind:
#
# identity leitet die Anfrage einfach durch
# owsproxy Der entfernte Rechner ist ein OWSProxy mit
               Authentifizierung und https
class=owsproxy
```
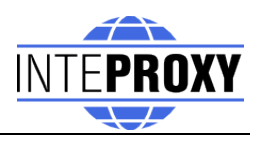

## **5 Anwendungsbeispiele**

Ab der Version 0.2.0 bietet InteProxy die Möglichkeit sowohl als OWSProxy-Dienstprogramm als auch als normaler HTTP-Web-Proxy zu arbeiten. Im Folgenden sind diese beiden Betriebsarten an Beispielen inklusive Konfigurationsschritten vorgestellt.

### <span id="page-7-0"></span>**5.1 Nutzerdaten**

Um die Anwendungsbeispiele gegen den hier beschriebenen Demoserver zu nutzen, stehen Ihnen die folgenden Nutzerdaten im OWSProxy zur Verfügung.

Server-URL: 'http://inteproxy-demo.intevation.org/cgi-bin/frida-wms'

Zwei Benutzerkonten stehen bereit:

- $\bullet$  User/Passwort = meier/meier: Darf alle WMS Ebenen anschauen
- User/Passwort = schmidt/schmidt: Darf alle WMS Ebenen anschauen, außer den Straßen.

### **5.2 Nutzung von InteProxy als Bedarfs-Proxy:**

Stellen Sie in Ihrer Anwendung der eigentlichen URL für den WMS Dienst den Text

<span id="page-7-1"></span>["http://localhost:64609/"](http://localhost:64609/)

voran.

Dies erklärt die Bezeichnung "Bedarfs-Proxy", denn es wird bei Bedarf für einzelne HTTP-Aufruf explizit der InteProxy angesprochen. Wollen Sie diesen Text nicht voranstellen, lesen Sie weiter unten über die Verwendung von InteProxy als HTTP-Web-Proxy (Abschnitt [5.3\)](#page-9-0).

InteProxy merkt sich die Anmeldedaten für jede URL. Sie müssen die Anmeldung pro URL also nur einmal durchführen. Wird InteProxy beendet, so sind auch alle diese Daten wieder gelöscht. Entsprechend ist es notwendig, InteProxy zu beenden und neu zu starten wenn Sie für eine URL sich erneut, aber eben mit einem anderen Benutzerkonto als zuvor, anmelden wollen.

### **5.2.1 Einfacher Funktionstest (über Web-Browser)**

Mit diesem Test wird geprüft, ob InteProxy grundsätzlich bei Ihnen funktioniert und auch nicht durch Firewalls blockiert wird.

Stellen Sie sicher, dass InteProxy gestartet ist.

Um zu testen, ob der InteProxy korrekt funktioniert, öffnen Sie einen Web-Browser und geben Sie folgende URL ein:

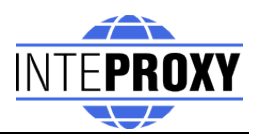

[http://localhost:64609/inteproxy-demo.intevation.org/cgi-bin/frida](http://localhost:64610/inteproxy-demo.intevation.org/cgi-bin/frida-wms?Request=GetMap&Version=1.1.1&service=WMS&layers=strassenall,sehenswuerdigkeiten&forma)[wms?Request=GetMap&Version=1.1.1&service=WMS&layers=strassenall,se](http://localhost:64610/inteproxy-demo.intevation.org/cgi-bin/frida-wms?Request=GetMap&Version=1.1.1&service=WMS&layers=strassenall,sehenswuerdigkeiten&forma) [henswuerdigkeiten&format](http://localhost:64610/inteproxy-demo.intevation.org/cgi-bin/frida-wms?Request=GetMap&Version=1.1.1&service=WMS&layers=strassenall,sehenswuerdigkeiten&forma)=image/png&width=200&height=200&srs=epsg: 31467&bbox=3427000,5787590,3444000,5800880

Der Browser stellt die Anfrage zunächst an InteProxy welcher auf Port 64609 auf dem lokalen System auf Anfragen wartet. InteProxy startet nun einen Anmeldedialog (vgl. Abb [5\)](#page-8-0) in den Sie Benutzername und Passwort eingeben müssen (vgl. Abschnitt [5.1\)](#page-7-0).

Nach Eingabe sollten im Browser dann eine Karte der Stadt Osnabrück erscheinen, denn InteProxy führt dann die eigentliche WMS Anfrage (inteproxy-demo.intevation.org/cgi-bin/frida-

wms?VERSION=1.1.1&SERVICE=WMS&REQUEST=GetMap&layers=strasse nall,sehenswuerdigkeiten...) aus, insbesondere natürlich nun über das sichere Protokoll "https" und nicht "http".

#### **5.2.2 Voller Funktionstest (über OpenJUMP)**

Das Desktop GIS "OpenJUMP" [\(www.openjump.org\)](http://www.openjump.org/) ist Freie Software und unterstützt WMS 1.1.1 Ebenen in der Kartenansicht.

Starten Sie wieder InteProxy sowie OpenJUMP. Wählen Sie in OpenJUMP im Menü "Ebenen" den Punkt "WMS Anfrage hinzufügen". Sie werden nach einer URL gefragt. Geben Sie folgende URL an:

<http://localhost:64609/inteproxy-demo.intevation.org/cgi-bin/frida-wms>

Für die Nutzung der Frida-Daten stehen die zwei Benutzerkonten von Abschnitt [5.1](#page-7-0) zur Verfügung:

<span id="page-8-0"></span>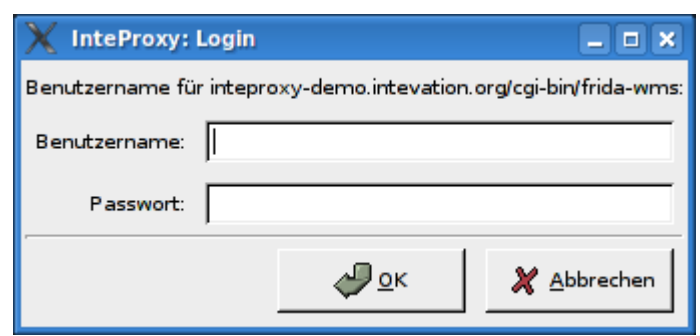

Abbildung 5: Login-Dialog zur Authentifizierung (GNU/Linux)

Wenn Sie sich als "meier" anmelden, erhalten Sie in der Ebenen-Auswahl mehr Einträge als für Benutzer "schmidt". Beachten Sie hier, dass InteProxy derzeit aufgrund des Password-Cachings geschlossen und neu gestartet werden muss, wenn Sie den Benutzer wechseln wollen.

<span id="page-9-0"></span>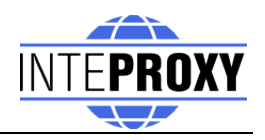

### **5.3 Nutzung von InteProxy als Web-Proxy**

Die Nutzung von InteProxy als Web-Proxy bietet den besonderen Vorteil, dass die im vorangegangenen Abschnitt [5.2](#page-7-1) beschriebene direkten Aufrufe von InteProxy über die Angabe von 'http://localhost:64609' wegfallen. Ein HTTP-Web-Proxy wird systemweit und/oder pro Anwendung konfiguriert und ist dann für sämtliche HTTP-Anfragen zuständig.

InteProxy kann nun basierend auf den Einträgen in der Konfigurationsdatei selbst entscheiden, ob der angefragte Rechner ein OWSProxy ist (und folglich Nutzername und Passwort abgefragt werden müssen) oder nicht.

Sofern Sie einen internen Proxy für die Verbindung in das Internet benötigen, müssen Sie diesen noch InteProxy bekannt machen.

### **5.3.1 Einrichtung als Web-Proxy unter GNU/Linux**

Oft ist für Ihr System schon ein allgemeiner Web-Proxy konfiguriert. An diesen soll sich InteProxy mit allen URLs wenden, die keine Verbindung zu einem abgesicherten GDI Dienst aufbauen.

In diesem Fall exportieren Sie die URL Ihres allgemeinen Web-Proxies in derselben Shell, in der Sie InteProxy anschließend starten:

\$ export http\_proxy="http://myproxyhost.fqdn:port"

\$ export https\_proxy="http://myproxyhost.fqdn:port"

Nun können Sie InteProxy lokal starten und diesen als Ihren Internet-Proxy verwenden.

```
$ python2.4 InteProxy.py --config-file=demo.cfg [optionale
Parameter]
```
Bitte beachten Sie, dass Sie InteProxy nun noch in den Einstellungen Ihrer Anwendung, z.B. dem Web-Browser oder Ihres Desktop-GIS eintragen müssen.

Mozilla Firefox: Bearbeiten -> Einstellungen -> Erweitert -> Netzwerk -> Einstellungen -> manuelle Konfiguration des Proxies: dort dann 'localhost' und als Port den InteProxy-Port eintragen (voreingestellt ist 64609).

#### **5.3.2 Einrichtung als WebProxy unter Windows**

Der allgemeine Web-Proxy für InteProxy wird unter Windows wie folgt eingestellt:

Start -> Systemsteuerung -> System -> Erweitert -> Umgebungsvariablen

Dort erstellt man die Umgebungsvariablen 'http\_proxy' sowie 'https\_proxy' (je nach Netzwerkkonfiguration) und setzt die benötigten Werte. Eine

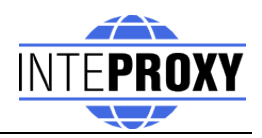

Beispieleinstellung sehen Sie in Abb. [6:](#page-10-0)

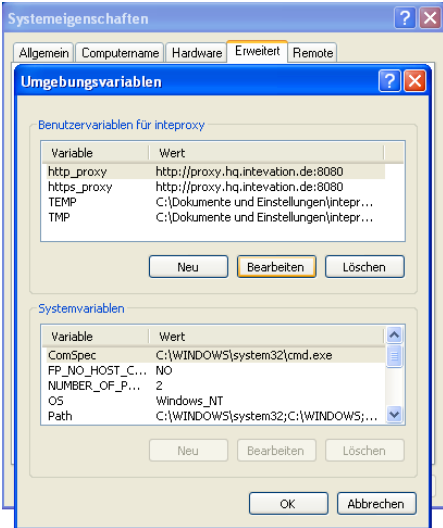

<span id="page-10-0"></span>Abbildung 6: Umgebungsvariablen einstellen (Windows XP)

Nachdem Sie die Proxy-Einstellungen für Ihren evtl. benötigten allgemeinen Web-Proxy gemacht haben, starten Sie InteProxy mit dem folgenden Programmaufruf:

InteProxy.exe --config-file=demo.cfg [optionale Parameter]

Selbstverständlich müssen Sie auch unter Windows Ihrem Browser die Adresse vom InteProxy mitteilen.

Mozilla Firefox: Bearbeiten -> Einstellungen -> Erweitert -> Netzwerk -> Einstellungen -> manuelle Konfiguration des Proxies: dort dann 'localhost' und als Port den InteProxy-Port eintragen (standardmäßig 64609).

Internet Explorer: Internetoptionen -> Verbindungen -> Lan-Einstellungen -> Einstellungen -> Proxy-Server -> Erweitert: dort dann 'localhost' und als Port den InteProxy-Port eintragen (standardmäßig 64609).

### **5.3.3 Nutzung mit einem Desktop-GIS (Beispiel OpenJUMP)**

Da OpenJUMP eine Java-Anwendung ist, benötigt Java an dieser Stelle ebenso die Hinweise, welche Proxy-Parameter benutzt werden sollen. Diese tragen Sie in den Startaufruf von OpenJUMP in der Startdatei ein (zumeist in openjump.bat, openjump-mac.sh oder openjump-unix.sh):

```
-DproxySet=true -DproxyHost=localhost -DproxyPort=64609
```
Die obigen Einstellungen setzen voraus, dass Ihr InteProxy auf dem standardmäßig eingestellten Port 64609 auf dem lokalen Rechner läuft und dass die OWSProxy-Dienste entsprechend in der InteProxy-Konfigurationsdatei eingetragen sind.

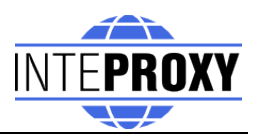

Nun können Sie in OpenJUMP die gesicherten OWSProxy-Dienste wie gewohnt in den WMS-Dialog im Menü "Ebenen" den Punkt "WMS Anfrage hinzufügen" eintragen:

[http://inteproxy-demo.intevation.org/cgi-bin/frida-wms](http://localhost:64609/inteproxy-demo.intevation.org/cgi-bin/frida-wms)

InteProxy registriert, dass es sich um einen OWSProxy handelt und fragt Sie nun nach einem OWSProxy-Benutzer und nachfolgend nach dessen Passwort, welches dann zur Authentifizierung am OWSProxy-Service benutzt wird.

Nachfolgend wird Ihnen ein Fenster mit Informationen zu den Zugangsberechtigungen und Kosten angezeigt (vgl. Abb. [7\)](#page-11-0).

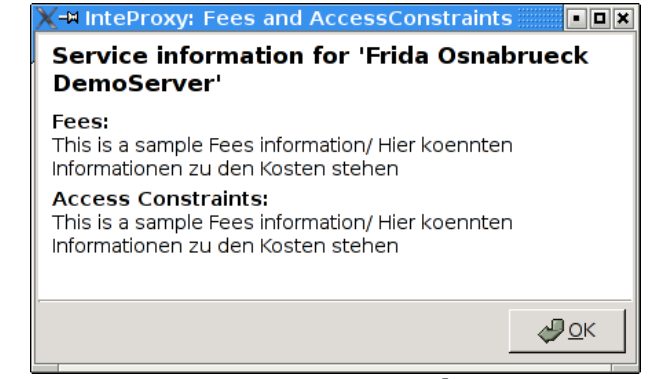

<span id="page-11-0"></span>Abbildung 7: AccessConstraints und Fees-Anzeige beim Laden eines OWSProxy-Dienstes

Diese Information werden aus den Angaben des WMS-Servers generiert und jedesmal beim Laden eins neuen WMS-Servers einmal initial angezeigt.

Hinweis:

Als alternativer Klient steht auch QGIS (http://www.qgis.org) in seiner aktuellen Version 0.8.0 zur Verfügung. QGIS ist ein QT-basierter Desktop-GIS-Klient und unterstützt WMS 1.1.1; selbstverständlich ist QGIS Freie Software unter der GPL.

Beim Einrichten der WMS-Verbindung steht bereits ein Formular für den Proxy zur Verfügung. Dort tragen Sie den InteProxy samt Port ein. Eine gesicherte WMS-Verbindung durch InteProxy steht nun auch in QGIS zur Verfügung.

#### **5.3.4 Nutzung in einer JavaApplet WebMapping-Anwendung (Beispiel NiedersachsenViewer Plus)**

Abgesicherte WMS-Ebenen in ein entsprechende JavaApplet WebMapping-Anwendung einzubinden, die selbst keine Unterstützungen für Absicherung

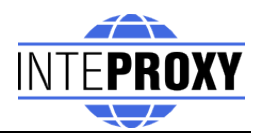

vorsieht, setzen voraus, dass das JavaApplet selbst die WMS Anfragen durchführt und dies nicht durch einen Server machen lässt.

Das JavaApplet NiedersachsenViewer Plus

[\(http://geoportal.geodaten.niedersachsen.de/organizer/\)](http://geoportal.geodaten.niedersachsen.de/organizer/) beinhaltet die Möglichkeit, eigene WMS-Dienste mit hinzu zu laden. Eine funktionierende Installation von Java muss natürlich auf Ihrem Rechner vorhanden sein. Um WebMapping-Klienten mit InteProxy zu benutzen, muss InteProxy wie in Abschnitt [5.3](#page-9-0) als HTTP-Web-Proxy gestartet und eingerichtet sein.

Im Reiter 'Ebenenkontrolle' kann nun der sichere WMS-Dienst über das Symbol 'Service hinzufügen' (grünes Plus) hinzugefügt werden. Je nach OWS-Proxy-Benutzer stehen Ihnen dann die Ebenen mit den Berechtigungen im Reiter 'Ebenenkontrolle' zur Verfügung. Zur Darstellung der Ebene setzen Sie wie gewohnt einen Haken im Anzeigen-Kasten.

#### **5.3.5 Nutzung in einer reinen JavaScript WebMapping-Anwendung (Beispiel OpenLayers)**

OpenLayers [\(http://www.openlayers.org\)](http://www.openlayers.org/) ist eine freie, rein auf JavaScript basierende API, die das Erstellen von dynamischen Karten in beliebige Web-Anwendungen erleichtert. Sie läuft komplett im Klienten ab.

Eine Basisinstallation zum Testen ist unter

[http://demo.intevation.org/openlayers/](http://inteproxy-demo.intevation.org/)

zu finden. Dort stehen zwei einfache Texteingabeboxen zur Verfügung, über die man gesicherte WMS-Server als Überlagerungskarten mit einbinden kann.

Beispielhaft kann dort die URL

<http://inteproxy-demo.intevation.org/cgi-bin/frida-wms>

genutzt werden. Je nach dem, welcher Benutzer bei der Anmeldung von InteProxy verwendet wurde, können alle Layer (gewaesser, sehenswuerdigkeiten, strassenall, gruenflaechen) verwendet werden.

Hinweis: Selbstverständlich wird auch in diesem Szenario eine lokale Konfiguration von InteProxy als HTTP-Web-Proxy (vgl. Abschnitt [5.3\)](#page-9-0) sowie die entsprechende Browserkonfiguration benötigt.

## **6 Zu beachten bei Intranet-Proxies**

Müssen alle HTTP/HTTPS Anfragen Ihres Rechners über einen Proxy geleitet werden, so können sich je nach Konfigurationen verschiedene Schwierigkeiten ergeben. Hier ein paar Tipps was man machen kann:

Umgebungsvariable "https proxy" einstellen: InteProxy interpretiert und nutzt die Umgebungsvariable "https\_proxy". Ist dort beispielsweise

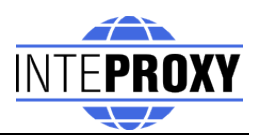

["http://proxy.hq.sample"](http://proxy.hq.sample/) angegeben, so wird InteProxy die Anfragen an diesen Proxy leiten. Dies gilt sowohl für MS Windows als auch für GNU/Linux.

Achtung: Es kann Schwierigkeiten geben, wenn gleichzeitig auch "http proxy" definiert ist.

## **7 Einschränkungen und Ausblick**

Derzeit setzt InteProxy einen deegree OWSProxy auf der Server-Seite voraus. Jeder andere Proxy der die URL Parameter "user=" und "password=" verwendet, wird für WMS ebenfalls funktionieren.

Es ist einfach (da schon eingebaut), InteProxy so zu verwenden, dass die HTTP Standard-Authentifizierungsmechanismen benutzt werden. Wenn ein entsprechender Server verwendet werden soll, so ist die deegree-spezifische Einstellung (user, password) im Quelltext auszukommentieren.

Eine Anpassung an MapBender OWSProxy ist ebenfalls realisierbar ("sid" und ", wms" anstatt "user" und "password".

Benutzerfreundliche (über graphische Dialoge gesteuerte) Handhabung dieser (und andere) Einstellungsmöglichkeiten sind in Planung.

InteProxy arbeitet nicht mit WebMapping-Klienten zusammen, die eine WMS-URL auf der Serverseite parsen. Dazu zählen der NiedersachsenViewer, MapBender sowie iGeoportal. In diesen Fällen muss InteProxy ggf. auf dem ensprechenden Server installiert werden um die Verbindung vom Portal aus auf die abgesicherten OWS Dienste durchzuführen. Prinzipiell ist dieser Weg vorbereitet, er wird aber erst in den kommenden Versionen von InteProxy gestestet und an Beispielen dokumentiert.

Bisher gefundene Fehler einsehen und neue Fehler berichten:

[http://wald.intevation.org/tracker/?group\\_id=23](http://wald.intevation.org/tracker/?group_id=23)

## **8 Versionsgeschichte**

Aktueller Release ist Version 0.2.0 vom 18. Mai 2007.

Neu seit Version 0.1.2 vom 29. März 2007.

- Neu: Graphische Oberfläche, plattformübergreifend (GTK2)
- Neu: HTTP-WebProxy und Einführung einer Konfigurationsdatei
- Neu: Internationalisierung mit I18N (derzeit deutsch verfügbar)
- Neu: Access-Constraints und Fees werden in Dialogfenster dargestellt.

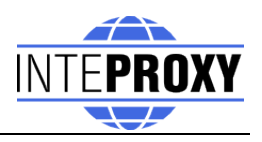

- Interne Code-Umstrukturierung
- Fehlerbeseitigung Nr. 369 "InteProxy does not handle redirects correct", [http://wald.intevation.org/tracker/index.php?func=detail&aid=369&group\\_](http://wald.intevation.org/tracker/index.php?func=detail&aid=369&group_id=23&atid=178) [id=23&atid=178](http://wald.intevation.org/tracker/index.php?func=detail&aid=369&group_id=23&atid=178)

Neu seit Version 0.1.1 vom 4. Dezember 2006:

- Neu: Aufruf-Option "--debug-level" um Ablaufinformationen einzuschalten. Dies ist eine Experten-Funktion. Werte größer 0 beschreiben den Detailierungsgrad der Informationen (derzeit ist nur eine einzige Stufe realisiert). Der Wert 0 bedeutet, dass keine Informationen ausgegeben werden. Dies ist die Voreinstellung.
- Neu: Aufruf-Option "--worker" um die Anzahl paralleler Verbindungen anzugeben. Die Voreinstellung ist 5.
- Fehlerbeseitigung Nr. 271 "Firefox/Konqueror couldn't display Image (REQUEST=GetMap).", [http://wald.intevation.org/tracker/index.php?func=detail&aid=271&group\\_](http://wald.intevation.org/tracker/index.php?func=detail&aid=271&group_id=23&atid=178) [id=23&atid=178](http://wald.intevation.org/tracker/index.php?func=detail&aid=271&group_id=23&atid=178)
- Neu: Unterstützung von WFS für deegree OWS-Proxy.
- Überarbeitetes Handbuch.
- Aufruf-Parameter beschrieben
- Szenario beschrieben, welches InteProxy als normalen WebProxy und als OWSProxy-Clientnutzen kann. Als Client wird OpenJUMP genutzt.
- Szenarios mit WebMapping Klienten Niedersachsenviewer Plus und OpenLayers beschrieben